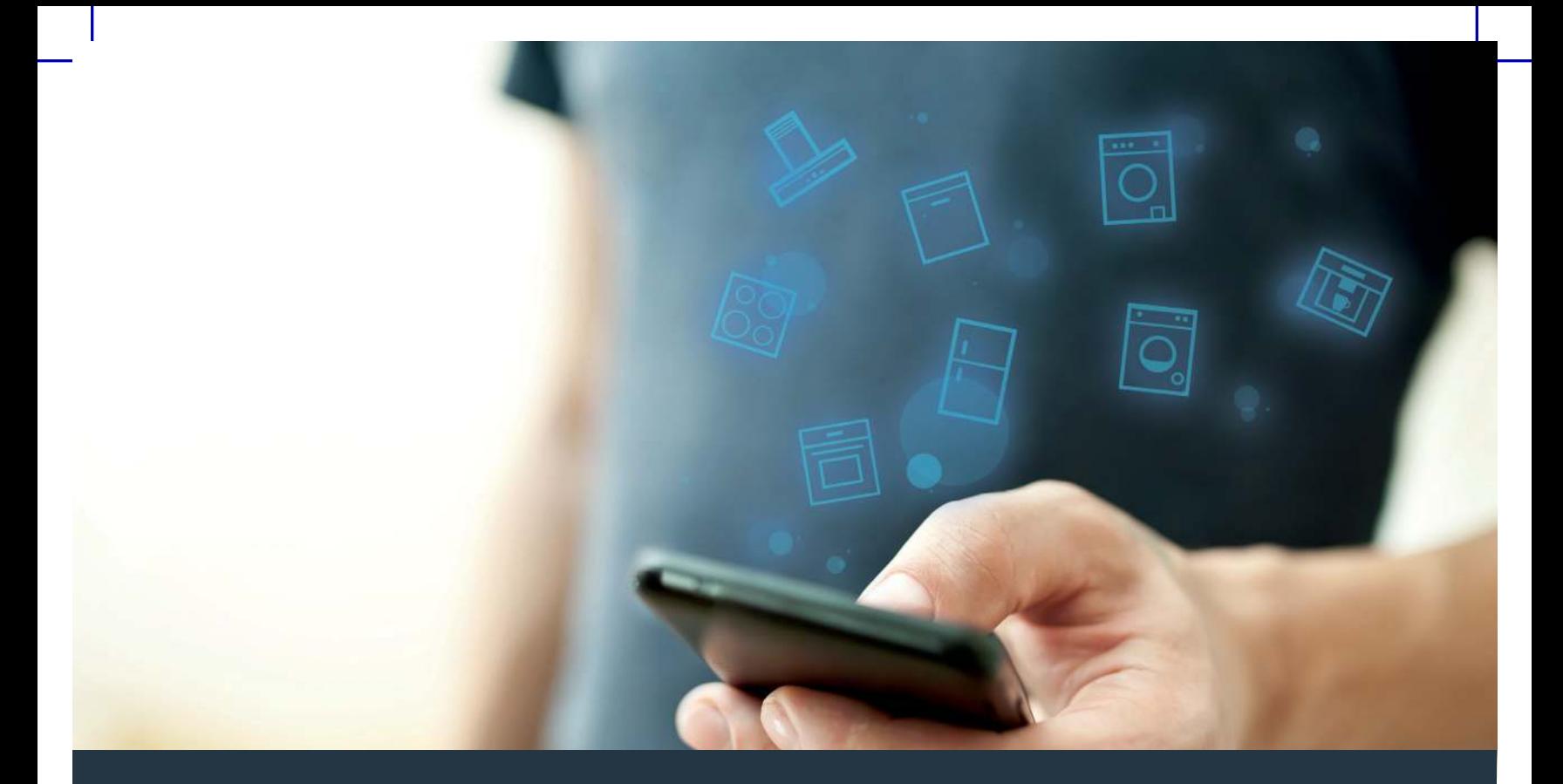

# Подключите ваш бытовой прибор – к миру будущего. Краткое руководство по началу работы

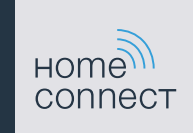

# Будущее теперь у вас дома!<br>Прекрасно, что вы пользуетесь приложением Home Connect \*

Поздравляем вас с приобретением бытового прибора будущего, который уже сегодня сделает вашу повседневную жизнь более лёгкой и приятной.

### Стиральная и сушильная машины

- В будущем ваша домашняя работа будет зависеть от вашего расписания: запускайте программы стирки отовсюду, где бы вы ни были, и просто получайте уведомление об окончании программы.
- С помощью «Easy Start Assistent» выбирайте идеальную программу стирки и сушки для соответствующей загрузки белья: просто и интуитивно, с помощью ввода таких важных данных как, например, цвет, материал или степень загрязнения белья.
- Сделайте выбор в пользу эффективного решения: благодаря Home Connect вы получите необходимые рекомендации и всю важную информацию по расходу воды и электроэнергии сразу же при выборе программы стирки.

ନ

\* Возможность использования функции Home Connect зависит от наличия сервиса Home Connect в вашей стране. Сервис Home Connect имеется не во всех странах. Дополнительные сведения приведены на сайте www.home-connect.com.

### Что вам необходимо для соединения бытового прибора с Home Connect?

- Смартфон или планшет с установленной действующей версией операционной системы.
- Приём сигнала домашней беспроводной сети (WLAN) на месте установки бытового прибора. Имя и пароль вашей домашней беспроводной сети (WLAN):

Имя сети (SSID):

Пароль (Key):

### Три шага к более лёгкой повседневной жизни:

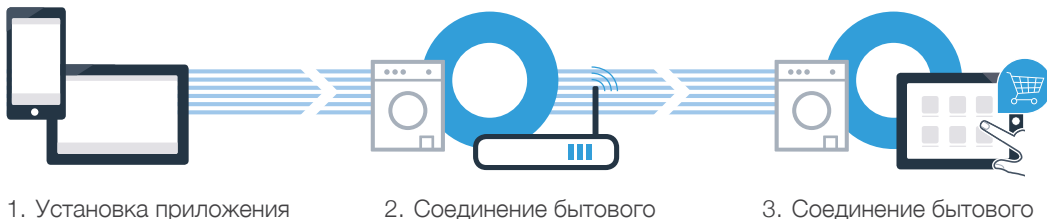

прибора с WLAN

3. Соединение бытового прибора с приложением

www.home-connect.com

3

### Шаг 1: установите приложение Home Connect

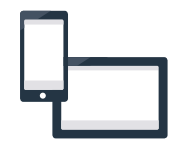

 $^\mathrm{A}$  Откройте на вашем смартфоне или планшете App Store (для устройств системы Apple) или Google Play Store (для устройств системы Android).

Введите в поиске ключевое слово **«Home Connect»**. <sup>B</sup> <sup>B</sup>

 $\texttt{C}\texttt{}$  Выберите приложение Home Connect и установите его на вашем смартфоне или планшете.

 $\mathsf D$  Запустите приложение и установите доступ к Home Connect. Приложение подскажет вам, как  $\hskip 10mm \bullet$ пройти процедуру регистрации. По окончании запишите ваш адрес электронной почты и пароль.

Данные для доступа к Home Connect:

Электронная почта: Пароль:

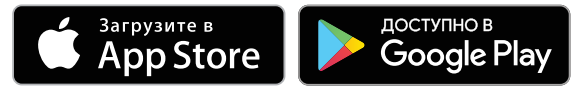

Проверьте доступ на сайте www.home-connect.com

# A

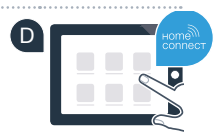

4

### Шаг 2 (первоначальный ввод в действие): соедините бытовой прибор с вашей домашней беспроводной сетью (WLAN)

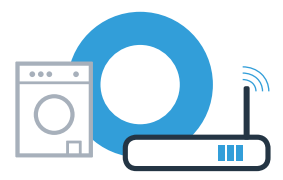

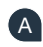

А Подключите прибор к электросети и включите его.

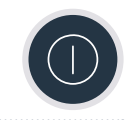

В Проверьте, оснащён ли маршрутизатор вашей домашней беспроводной сети функцией WPS (Автоматическое соединение). Некоторые модели маршрутизаторов оснащены, например, кнопкой WPS. (Информация об этом приведена в руководстве по эксплуатации маршрутизатора.)

• О Оснащён ли ваш маршрутизатор функцией WPS (Автоматическое соединение)?

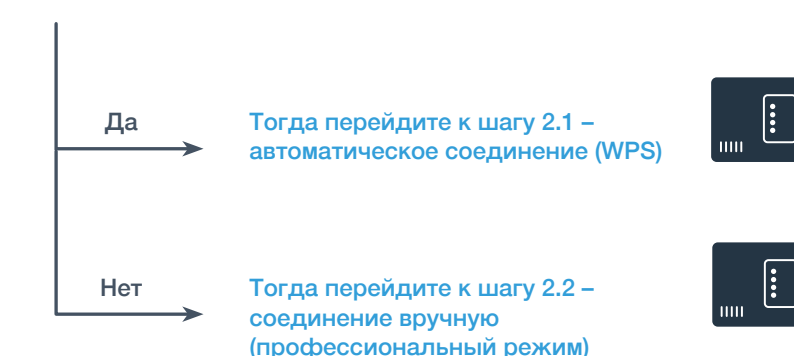

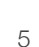

6

### Шаг 2.1: автоматическое соединение прибора с домашней беспроводной сетью (WLAN)

 $^\mathbf{A}$  Держите нажатой клавишу **«Дистанционный запуск»**  $\mathbf{\Gamma}^{`}$ в течение 3 секунд. На дисплее появляется **«Aut»** (Автоматическое соединение).

В Нажмите клавишу **«Старт/Пауза»** ▷ для запуска процесса соединения. На дисплее вашего прибора максимум на 2 минуты появится анимация.

 $\texttt{C}\texttt{B}$  течение следующих 2 минут активируйте функцию WPS на маршрутизаторе домашней  $\texttt{C}\texttt{C}$ беспроводной сети. (Некоторые маршрутизаторы оснащены, например, кнопкой WPS/WLAN. Информация об этом приведена в руководстве по эксплуатации маршрутизатора.)

При успешном соединении на дисплее появляется **«con»** (Соединение установлено) D и символ  $\widehat{\mathcal{F}}$  горит постоянно. **Затем перейдите к шагу 3.**

На дисплее появляется «**Err»** (Ошибка).

В течение 2 минут соединение установить не удалось.

Проверьте, находится ли прибор в зоне действия домашней беспроводной сети (WLAN) и, если потребуется, повторите процедуру или выполните соединение вручную, как описано в шаге 2.2.

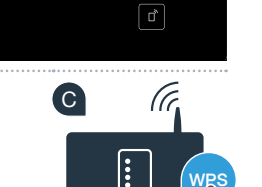

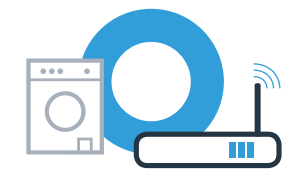

A

B

**?**

## Шаг 2.2: соединение бытового прибора с домашней беспроводной сетью (WLAN) вручную

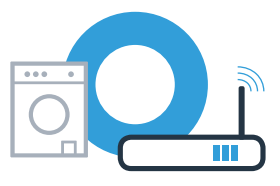

При соединении вручную ваш бытовой прибор создаст собственную сеть WLAN (Access Point), доступ к которой возможен через ваш смартфон или планшет.

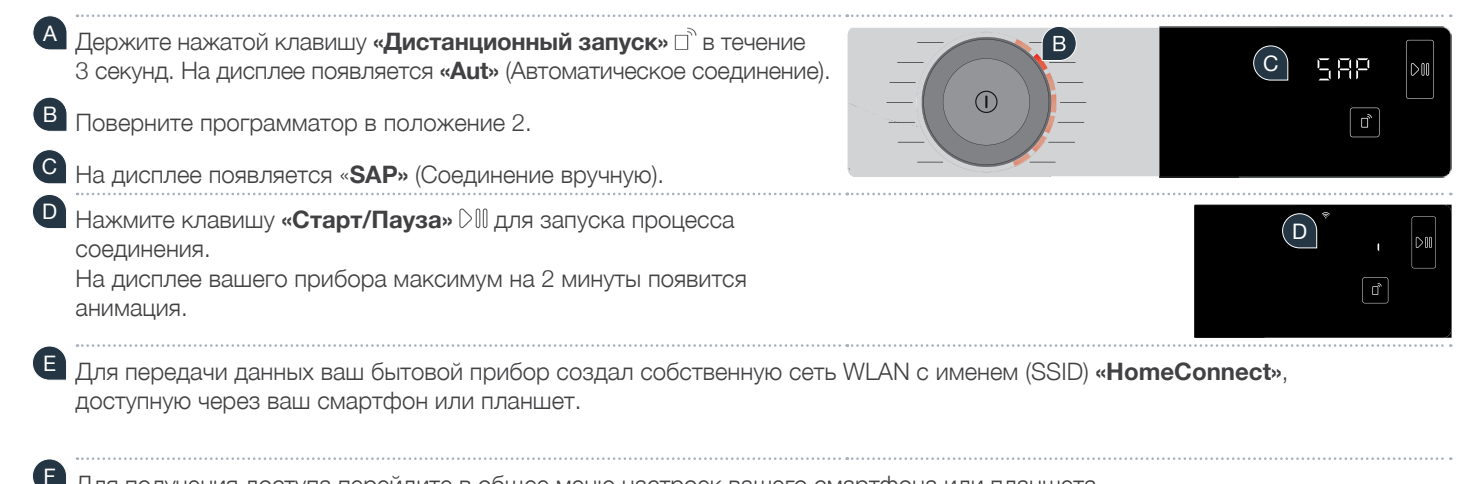

Для получения доступа перейдите в общее меню настроек вашего смартфона или планшета и вызовите настройки WLAN.

На дисплее появляется **«Err»**. Бытовой прибор не смог создать сеть WLAN в течение 5 минут. Если прибор не используется в течение длительного времени, меню автоматически закрывается. Начните снова с пункта A

**?**

### Шаг 2.2: соединение прибора с домашней беспроводной сетью (WLAN) вручную

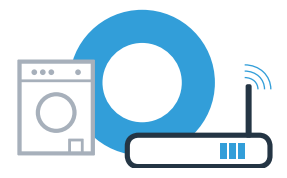

<sup>G</sup> Соедините ваш смартфон или планшет с сетью WLAN (SSID) «**HomeConnect**» (пароль [key] WLAN - также «HomeConnect»). Процесс соединения может продлиться до 60 секунд!

После успешного соединения откройте приложение Home Connect на вашем смартфоне или планшете

Приложение в течение нескольких секунд выполнит поиск вашего прибора. Если запроса имени (SSID) и пароля (Key) вашей домашней беспроводной сети (WLAN) до сих пор не последовало, вам потребуется ввести их в соответствующие поля, как только бытовой прибор будет найден.

Нажмите затем на «Передать на бытовой прибор».

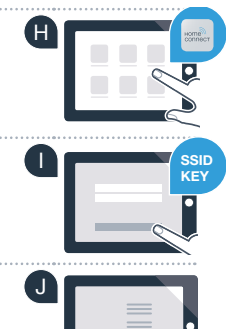

### Шаг 2.2: соединение прибора с домашней беспроводной сетью (WLAN) вручную

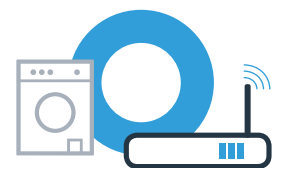

При успешном соединении на дисплее появляется **«con»** (Соединение установлено). **Затем перейдите к шагу 3.**

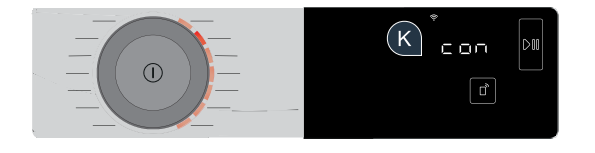

На дисплее появляется «**Err»**. Соединение не удалось установить в течение 15 минут. Проверьте, находится ли прибор в зоне действия домашней беспроводной сети (WLAN) и, если потребуется, повторите процедуру.

**?**

### Шаг 3: соедините ваш бытовой прибор с приложением Home Connect

Если прибор не используется в течение длительного времени, меню автоматически закрывается. Держите нажатой клавишу **«Дистанционный запуск»** в течение 3 секунд, чтобы вернуться обратно в меню настроек Home Connect, и нажмите коротко, если хотите запускать программы через приложение.

А Поверните программатор в положение 3.

На дисплее появляется **«APP»** (Соединение с приложением). B

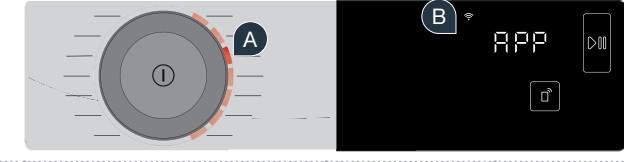

Нажмите клавишу **«Старт/Пауза»** для запуска процесса соединения. <sup>C</sup> <sup>C</sup> На дисплее вашего прибора максимум на 2 минуты появится анимация.

Если прибор не отобразится автоматически, нажмите в приложении на **«Найти бытовые приборы»** D и затем на **«Соединить с бытовым прибором»**.

**Е** Следуйте указаниям в приложении, чтобы завершить процедуру.

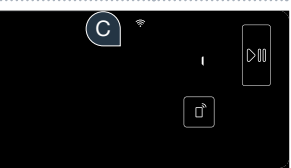

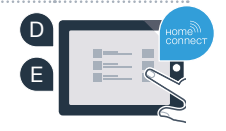

### Шаг 3: соедините ваш бытовой прибор с приложением Home Connect

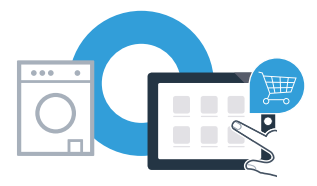

**F** При успешном соединении вашего бытового прибора с использования при в прибора с при в при в при в при в при в приложением на дисплее появляется **«con»** (Соединение установлено).

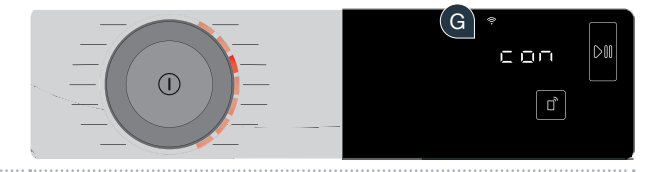

G Из меню настроек можно выйти коротким нажатием клавиши **«Дистанционный запуск»**  $\overline{\square}$ <sup>\*</sup>.

**Соединение вашего бытового прибора выполнено успешно. Теперь вы можете воспользоваться всеми преимуществами приложения Home Connect!**

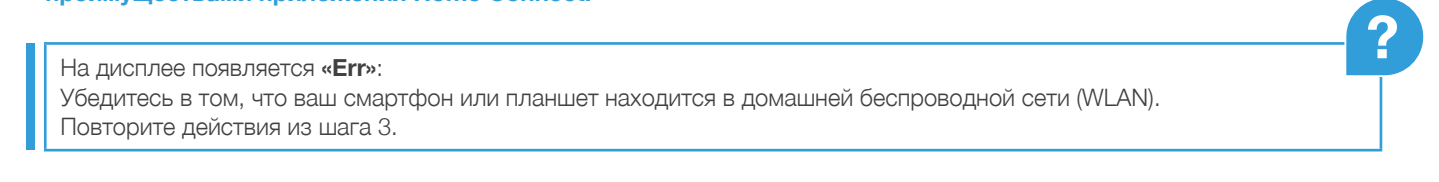

Home Connect: вместе с сильными партнёрами простым путём в сетевое будущее.

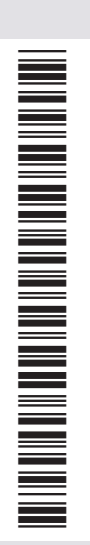

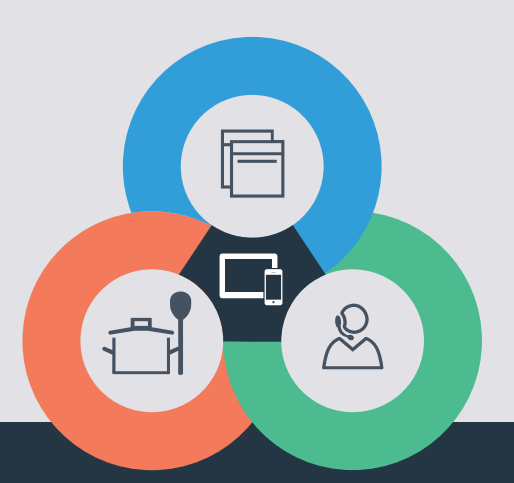

У вас есть вопросы или вы хотели бы воспользоваться услугами «горячей» линии сервисной службы Home Connect? Тогда посетите нас на сайте www.home-connect.com ru (9804) 9001244369

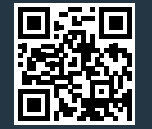

Home Connect является услугой компании Home Connect GmbH.

Apple App Store и iOS являются товарными знаками компании Apple Inc. Google Play Store и Android являются товарными знаками компании Google Inc. Wi-Fi является товарным знаком компании Wi-Fi Alliance.